# **Package import**

In UML, package import is defined as a directed relationship between an importing namespace and a package, the members of which are imported into that namespace. The visibility of a package import is either public or private. The predefined keywords are «import» for a public package import, and «access» for a private package import.

A package import is displayed as a dashed arrow with an open arrowhead aiming from the importing namespace towards the imported package.

Package import applies to an entire package, and all the model elements of the target package are imported into the source namespace. The source package can access subpackages of the target package to an infinite depth. Also, the elements of imported package are accessible to the subpackages of the importing package as well.

### <span id="page-0-0"></span>**Restricting type selection list to imported elements**

To restrict the type selection list to imported elements

- 1. Create a package diagram.
- 2. Drag the package with typed elements, as well as packages with types, on the diagram pane.
- 3. Create a package import between them by clicking **Package Import** in the diagram palette.

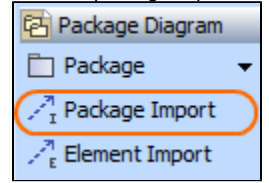

#### To apply the filter

- 1. Click a typed element to open the **Select Type** dialog.
- 2. Apply the **Filter By Package Import filter**.

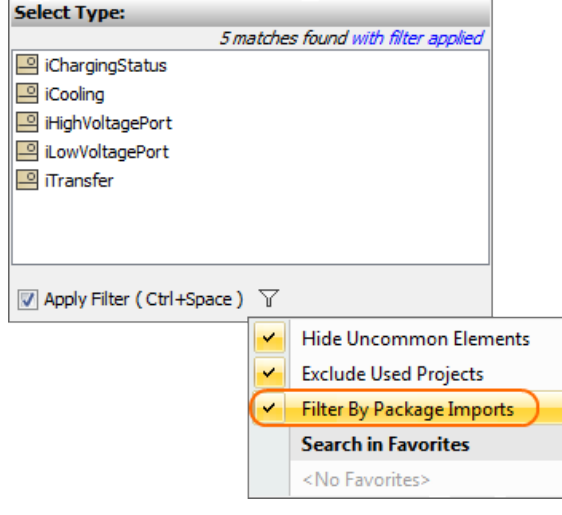

As a result, the type selection list is restricted to imported elements only.

There are more [useful filters](https://docs.nomagic.com/display/MD183/Searching+for+elements+in+the+Element+Selection+dialog#SearchingforelementsintheElementSelectiondialog-applyfilter) you can use for the same purpose.G)

## <span id="page-0-1"></span>**Different abstraction levels**

You can also use a Model instead of a package – in that case, the elements cannot be accessed from outside, and you can only select the types from packages that are owned within the Model element.

#### **On this page**

- Restricting type selection [list to imported elements](#page-0-0)
- [Different abstraction levels](#page-0-1)
- [Validation](#page-1-0)

To show elements from the desired abstraction level only

- 1. Right-click the package you want to restrict your type selection to, and select **Refactor** > **Conver t To** > **Model**.
- 2. Select a typed element nested in that model and specify its type.

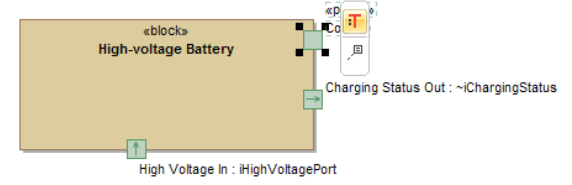

3. Apply **Filter By Package Imports** to list only the elements that belong to the same abstraction level.

## <span id="page-1-0"></span>**Validation**

Use active validation to figure out which element types are out of the scope specified by package imports.

- 1. Go to **Analyze** > **Validation** > **Validate.**
- 2. In the **Validation** dialog**,** select **UML correctness constraints** from the **Validation Suite** dropdown list.
- 3. Click **Validate**.
- 4. In the **Validation Results** panel, right-click the element you want to change or unset type for, and select **Change Type**, **Unset Type**, or **Create Package Import Relationship** accordingly.

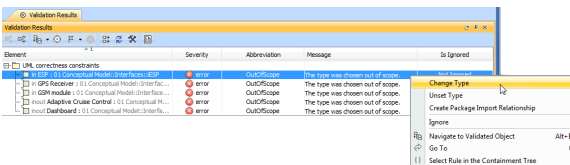